# **Downloading and running the Lego Mindstorm EV3 application on Windows, Chromebooks, iPads, & MacOS**

#### **Downloading the application to Windows (7, 8.1, 10), Chromebooks, and iPads:**

1) Download link for the Lego Mindstorm EV3 application (non-MacOS): <https://education.lego.com/en-us/downloads/mindstorms-ev3/software>

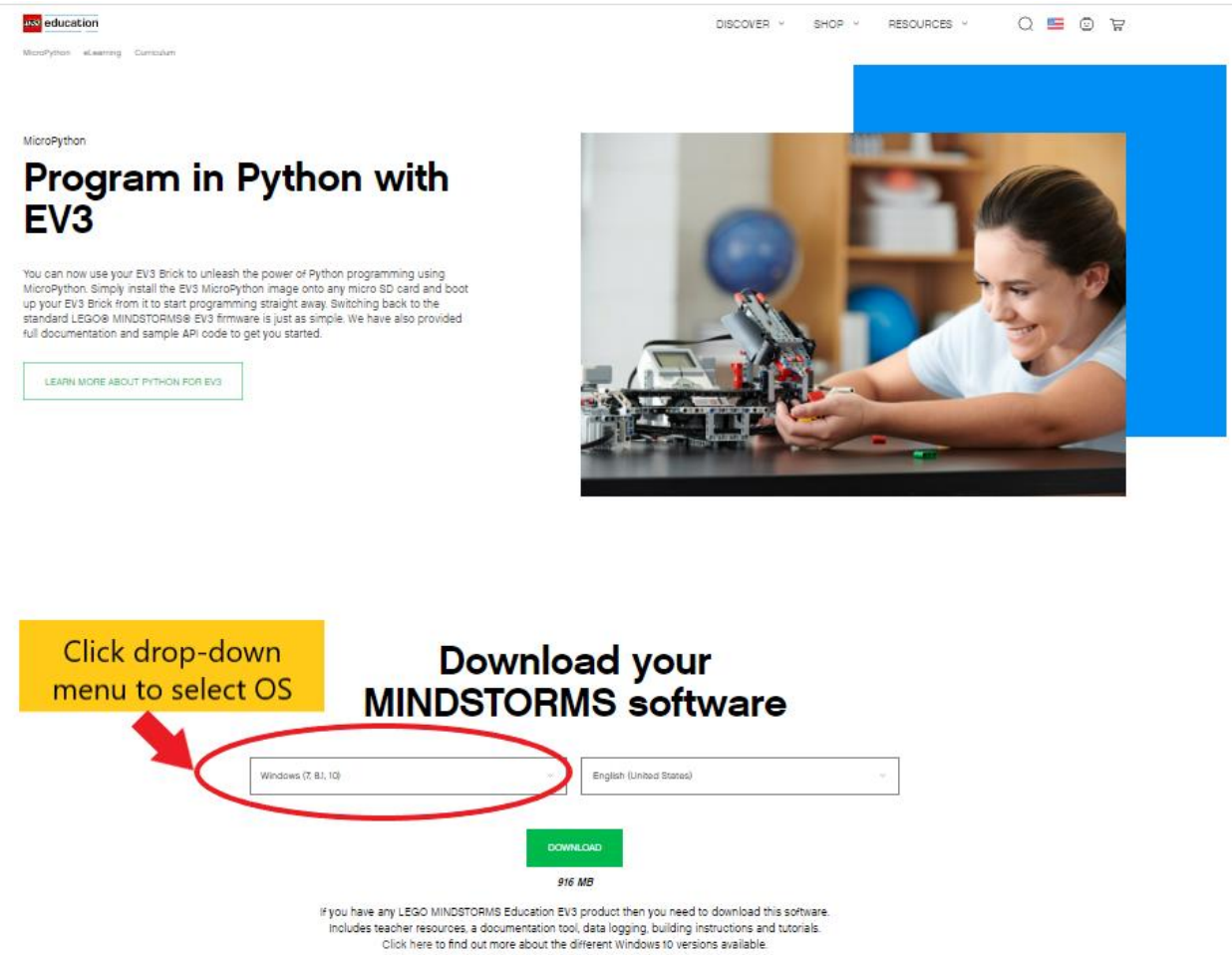

S SOFTWARE-REQUIREMENTS

2) After clicking on the link, click on the drop-down menu shown in the image above.

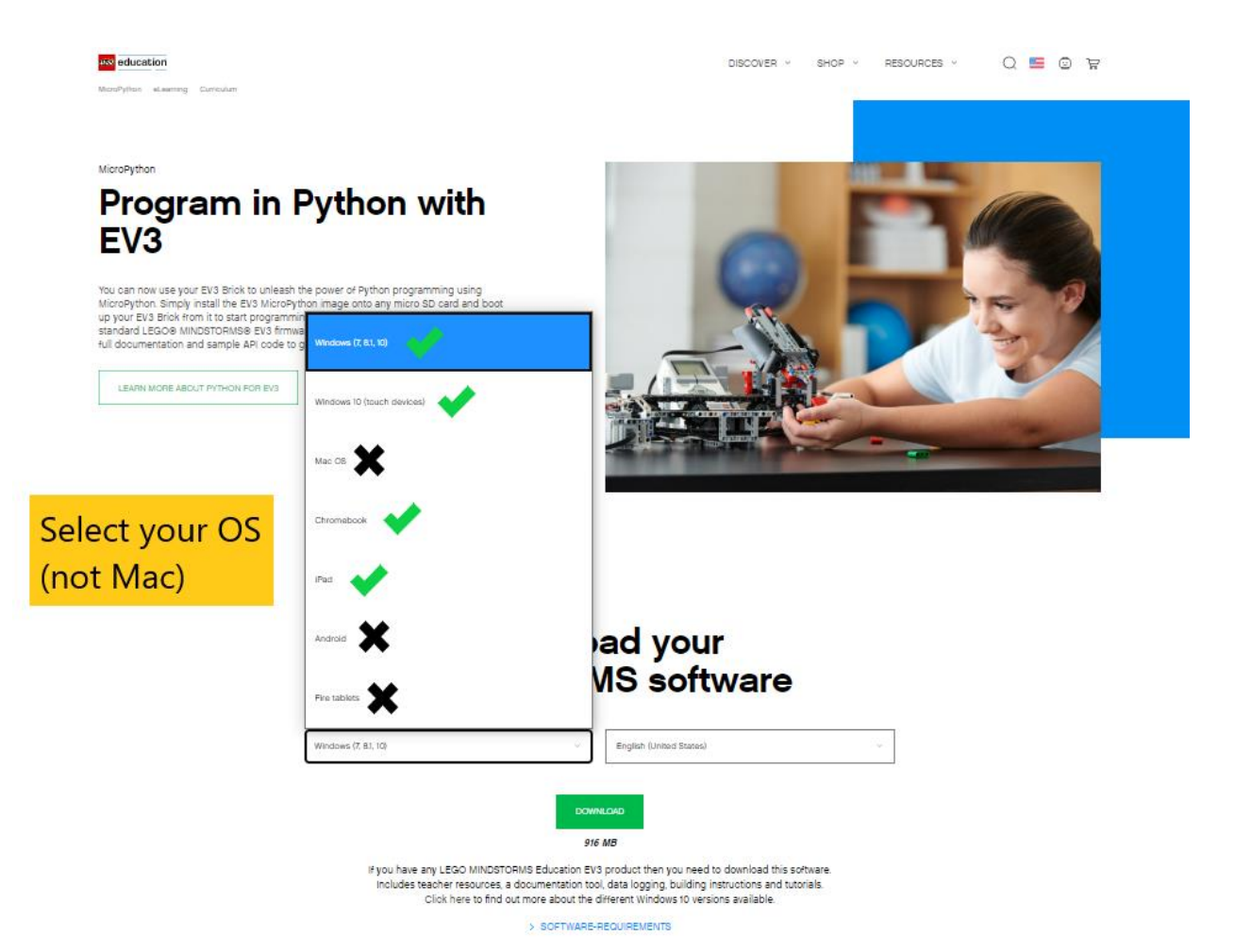

3) Select your Operating System (OS). Certain OSes are not supported in the class, so you cannot use the OSes with a black "X" next to them. (Except for MacOS, which has a separate list of instructions, which are described later.)

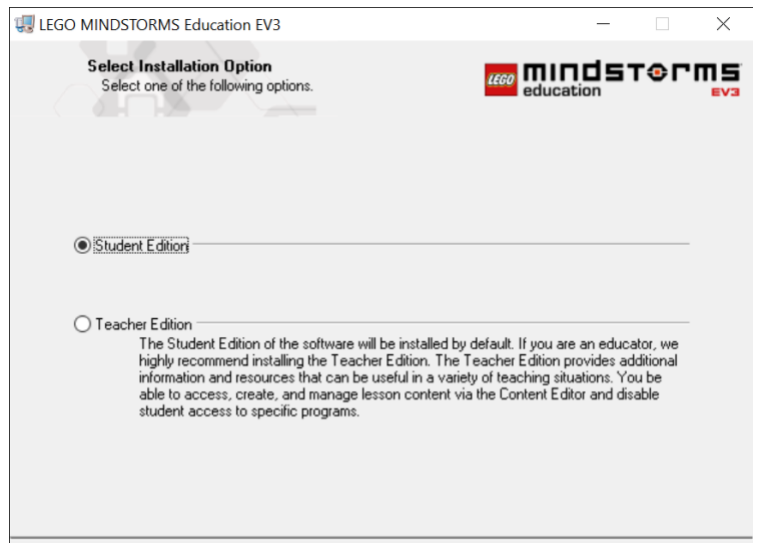

4) Select the "**Student Edition**" option once you open the downloaded Lego Mindstorm EV3 application. You will also need to agree to the Licensing Agreements. (This step may not pop up for iPads and Chromebooks.)

#### **Downloading the application to MacOS Mojave or earlier:**

1) Click the download link for the Lego Mindstorm EV3 application (MacOS only):

<https://education.lego.com/en-us/downloads/retiredproducts/mindstorms-ev3-lab/software>

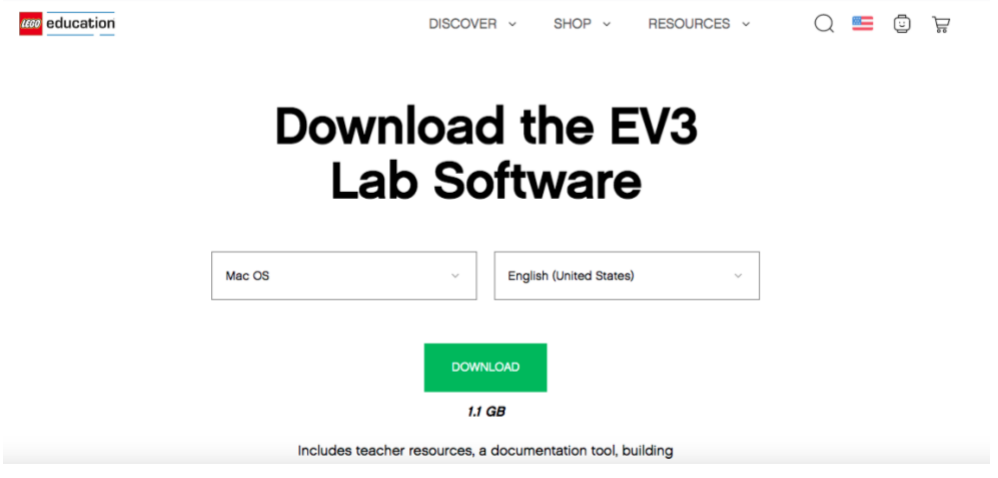

2) Click download if you have a MacOS of Mojave or earlier. Otherwise, the computer will not be able to run the Lego Mindstorm EV3 application. J.

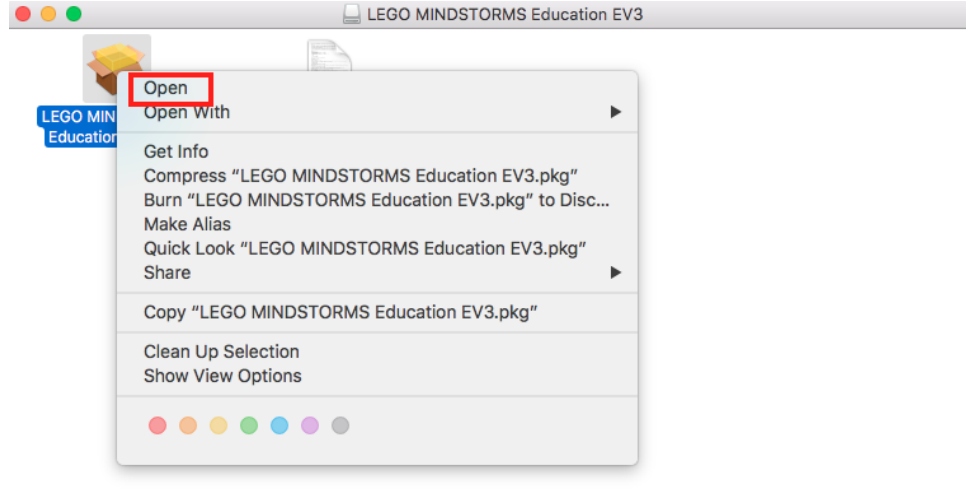

3) When opening the Installer file you have to right click (two finger click) the icon and click open in order to open the installer. Just double clicking will not allow you to open the application due to security reasons.

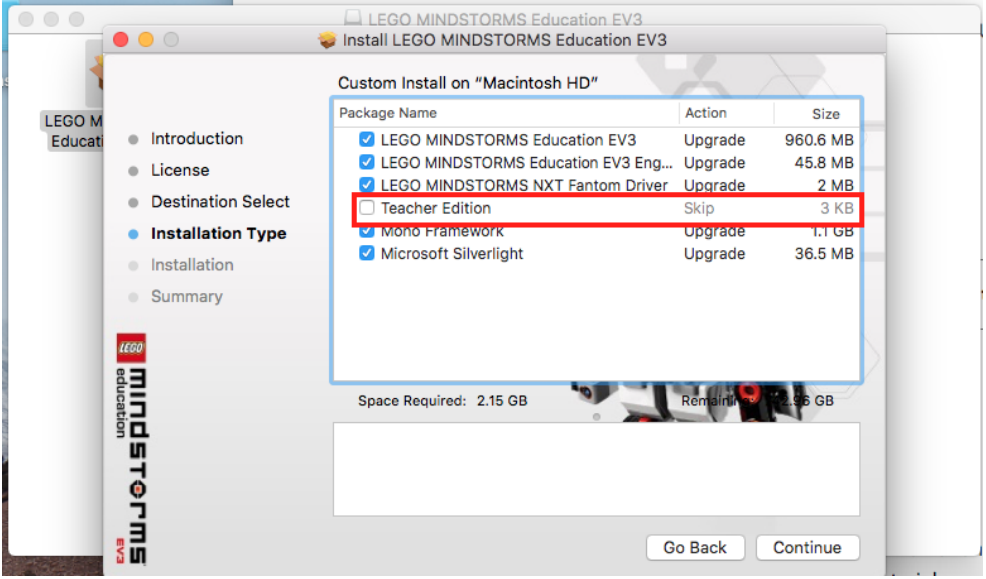

4) To download the student edition make sure the "Teacher Edition" box is unchecked as shown above. You will also need to agree to the Licensing Agreements before you get to this step.

## **Running the Lego Mindstorm EV3 application on Windows:**

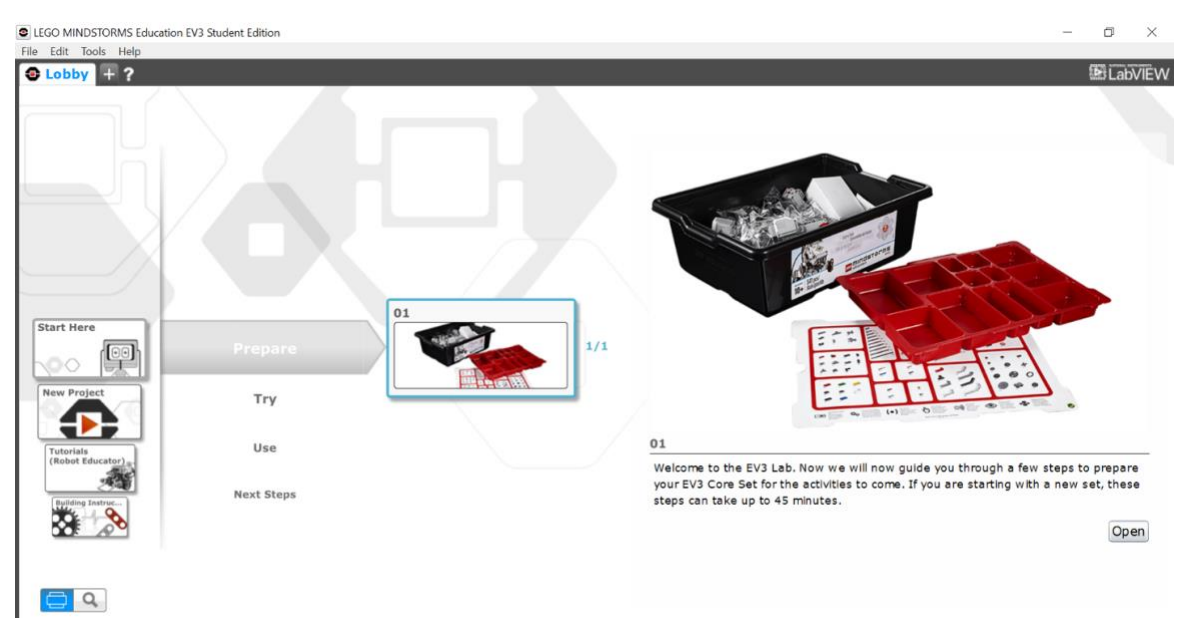

1) Once you have opened the downloaded Lego Mindstorm EV3 application, you will see a "Lobby" where you can create a new Project and Program by clicking on the "+" next to the word Lobby in the upper left corner. (Shown above)

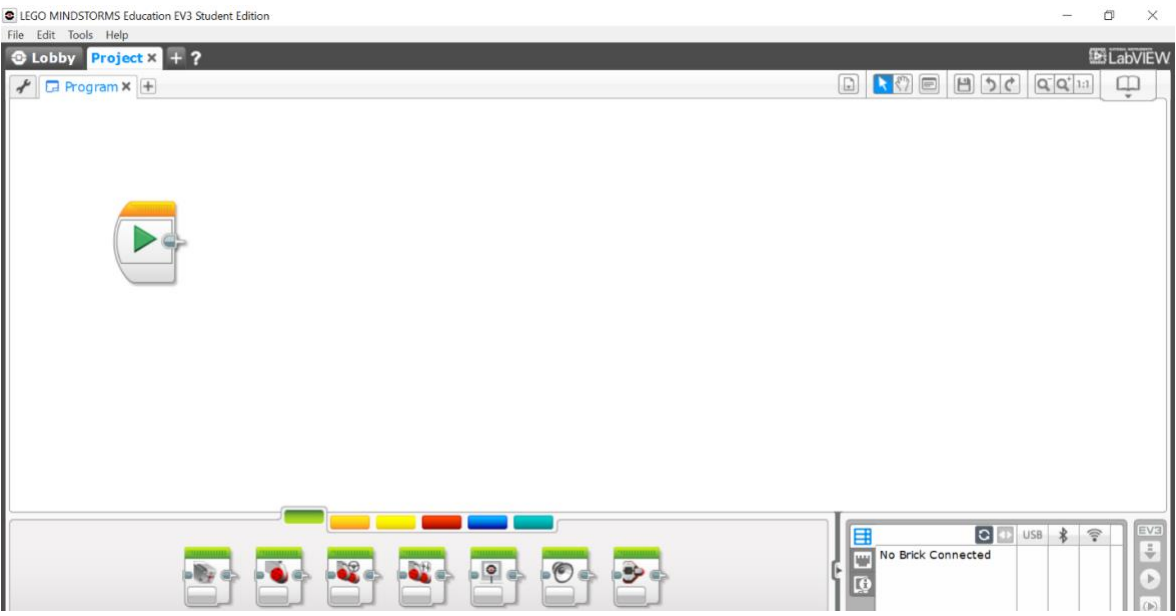

2) The above image shows how a new Project and Program look.

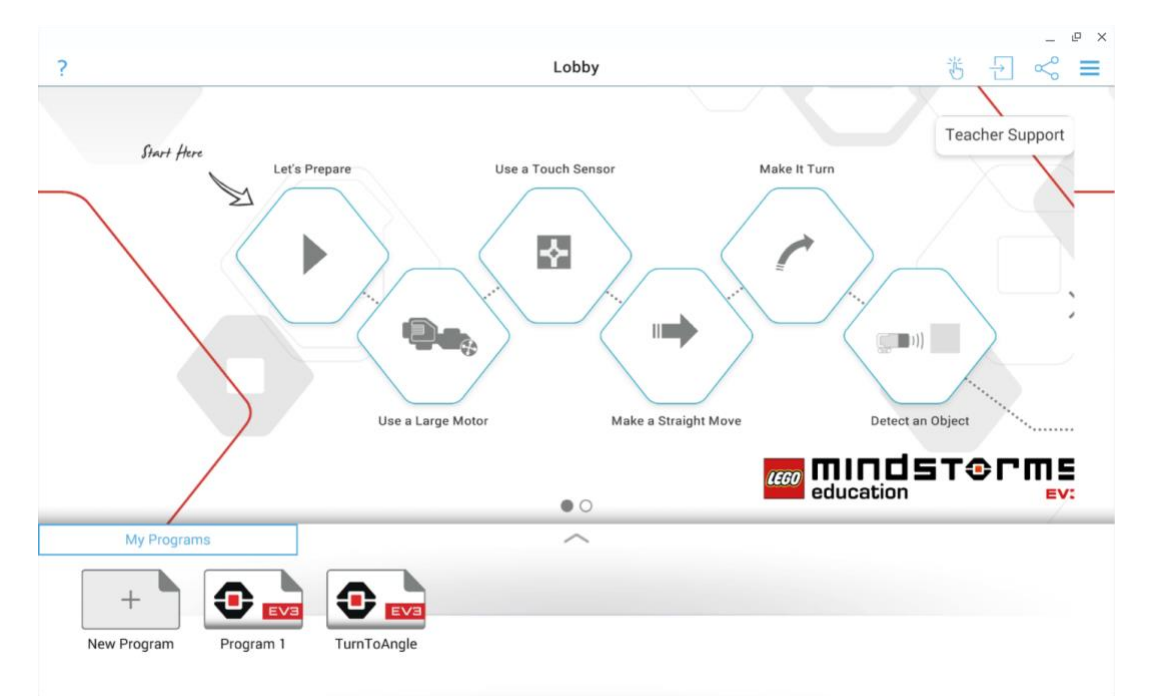

### **Running the Lego Mindstorm EV3 application on Chromebook:**

1) Once you have opened the downloaded Lego Mindstorm EV3 application, you will see a "Lobby" where you can create a new Program by clicking on the "+" in the bottom left corner underneath "My Programs."

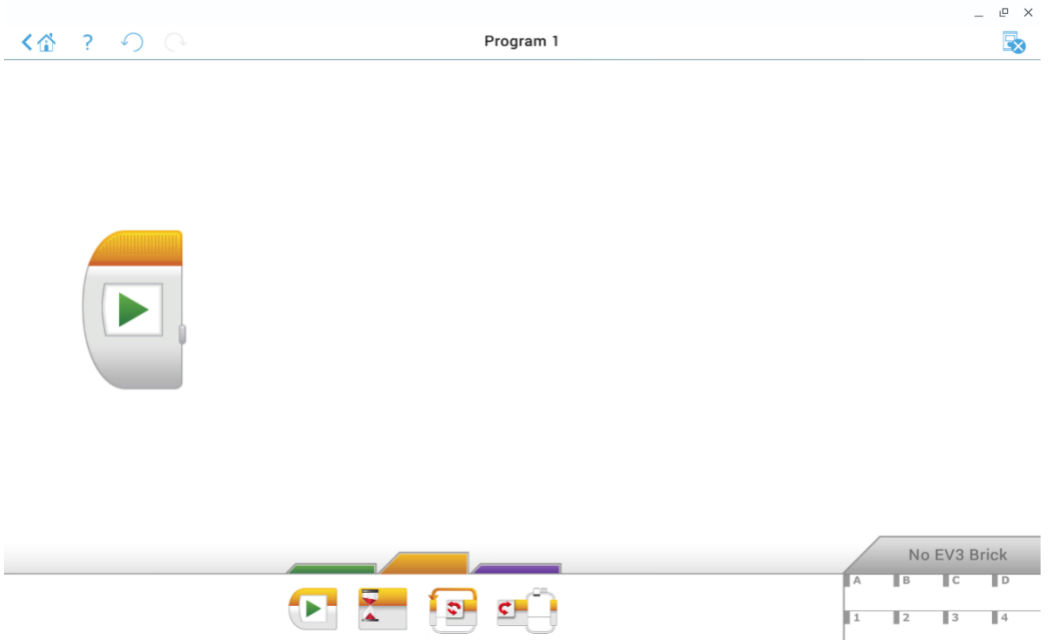

2) The above image shows how a new Program looks.

### **Running the Lego Mindstorm EV3 application on iPad:**

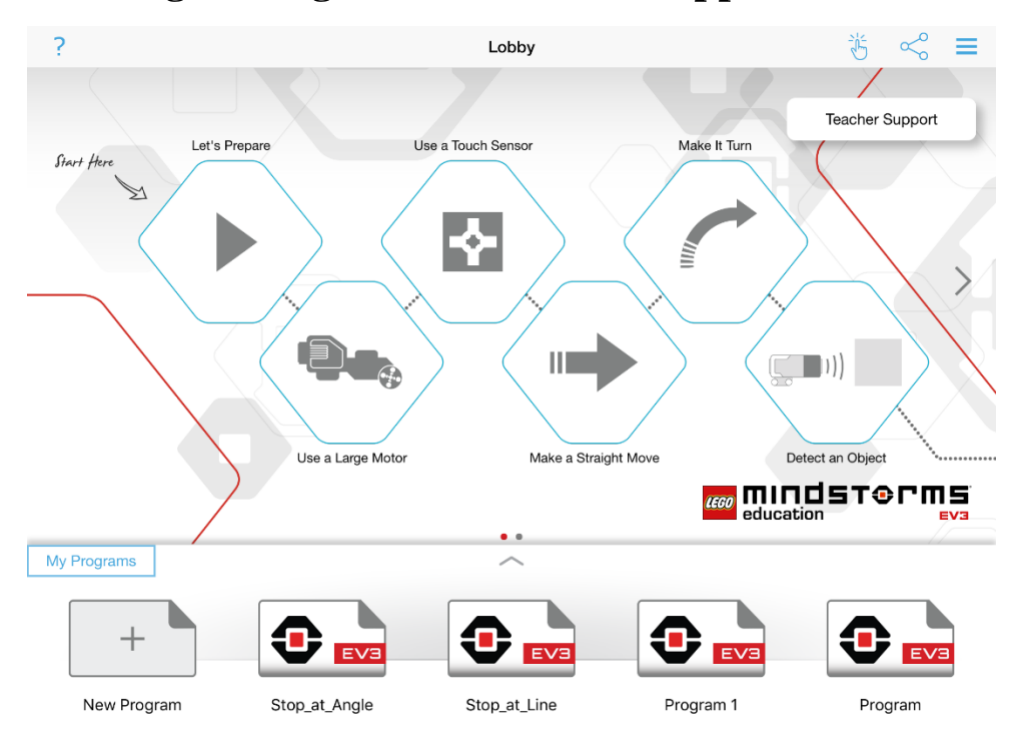

1) Once you have opened the downloaded Lego Mindstorm EV3 application, you will see a "Lobby" where you can create a new Program by clicking on the "+" in the bottom left corner underneath "My Programs." (Shown above)

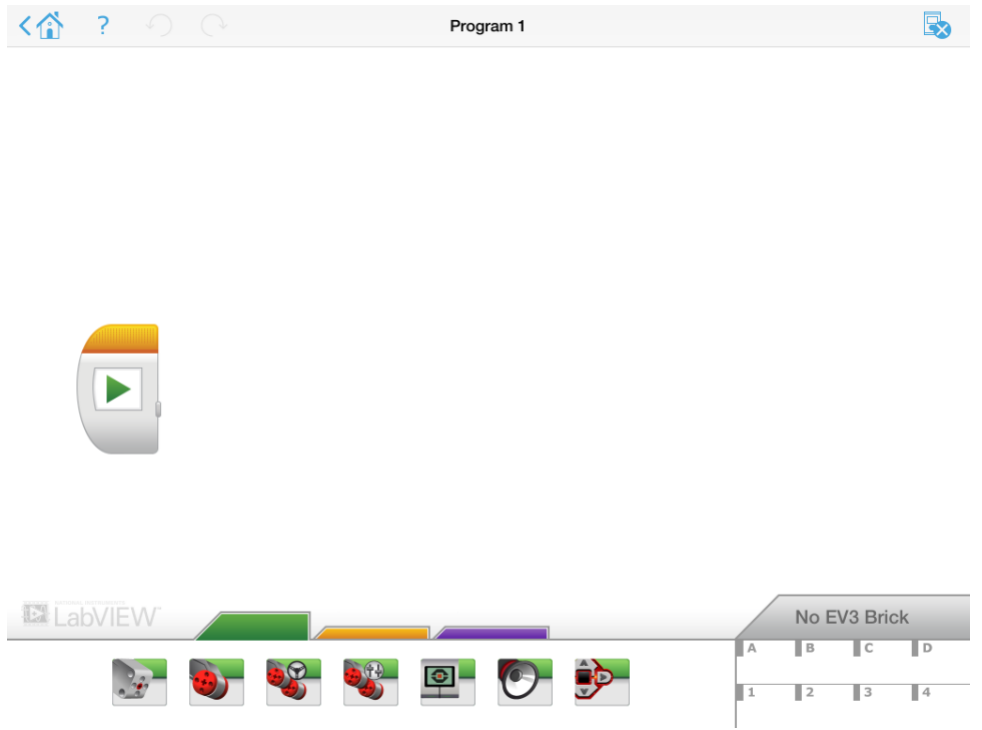

2) The above image shows how a new Program looks.